## 1. Prijavite se v Katis.

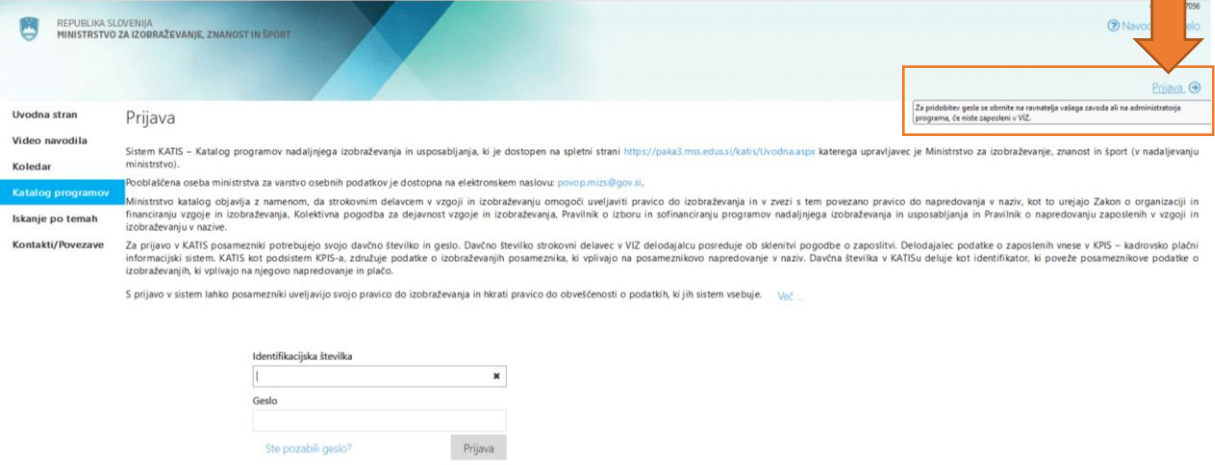

2. V Iskalnik (na sredini zaslona) vtipkajte študijsko srečanje in pritisnite Enter (če vaše študijsko srečanje poteka septembra ali oktobra, v iskalniku spremenite šolsko leto na

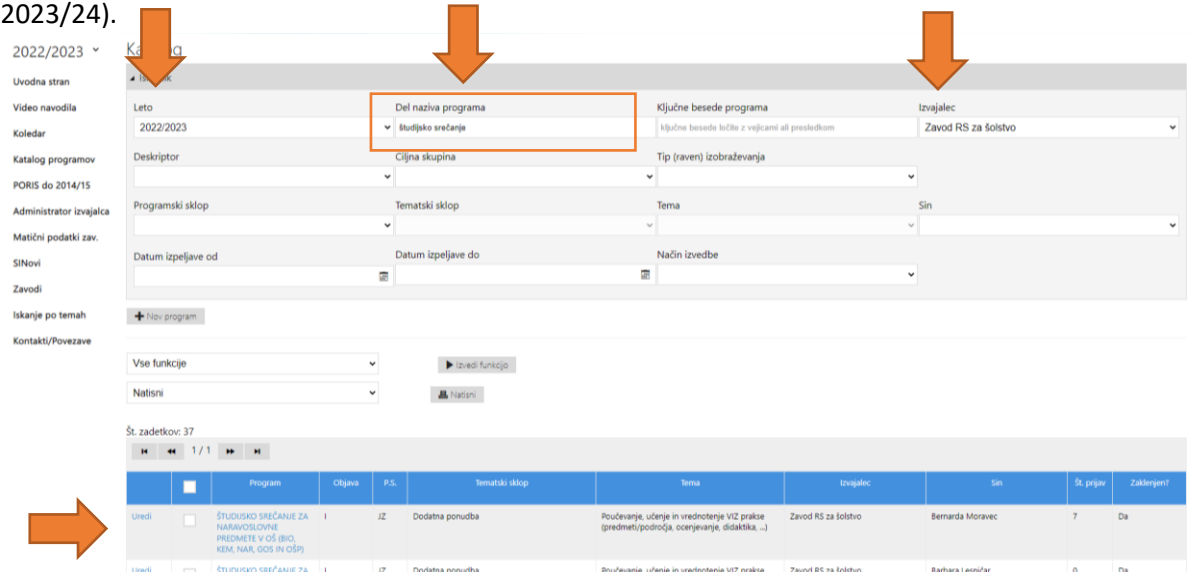

3. Desno od naslova študijskega srečanja, ki se ga želite udeležiti je tipka Prijavnica. Pritisnite jo in izpolnite ter oddajte prijavo.

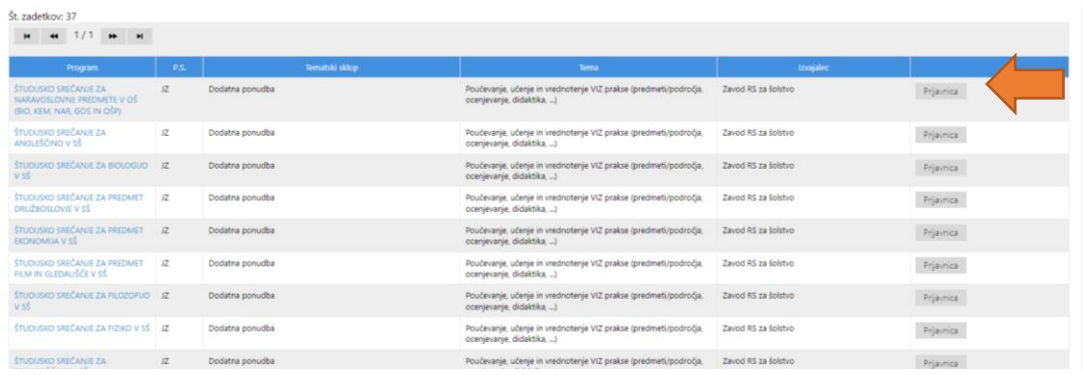